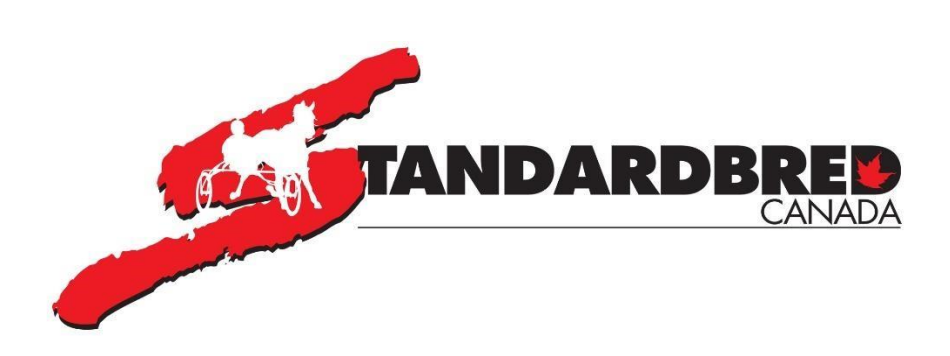

# **SELF SERVE – FREQUENTLY ASKED QUESTIONS**

## **Many of the common questions about using Online Entry are answered here below. If you cannot find your question or need to talk to someone, please contact (905) 858-3060 x 3.**

## **Q. I created my User ID and have not received access with my unique access code and it has been over 48 hours. What should I do?**

- $\triangleright$  Check your spam for an email
- $\triangleright$  Has it been 48 business hours?
- ➢ Please call 905-858-3060 x 3 and talk to one of our Customer Service Reps in the Member Services Department during regular office hours.

# **Q. Can I change my PIN number?**

 $\triangleright$  Once you have successfully logged in, you can change the PIN# if you choose. Just click on your email address at the top right-hand side of the Gaitway screen then choose User profile and then click Edit Pin Code

You will need to enter your Current Pin # and then your NEW Pin # (twice) and then click Save Changes.

#### **Q. Why does it take so long to log in?**

 $\triangleright$  It should not take a long time to log in, but this could be related to your internet provider and internet speed.

#### **Q. My online entries program freezes or kicks me out. What should I do?**

 $\triangleright$  If you still see the Gaitway screen – click on your email address at the top right-hand corner – then click Logout and then just log back in.

# **Q. The login page is difficult to read Is there anything that can be done?**

 $\triangleright$  If you are using a smartphone, turn your screen horizontally then you may see more information. To keep the screens mobile friendly we cannot accommodate all screen sizes**.** 

#### **Q. I entered my horse in the wrong class. What should I do?**

 $\triangleright$  Contact the Race Secretary by phone ASAP and ask him / her to remove or move your horse.

#### **Q. I entered my horses and have not received any confirmation.**

- $\triangleright$  Check your spam first.
- $\triangleright$  Does the horse show in your list of Horse entries? If not add the horse again make sure you press **SAVE**
- $\triangleright$  Make sure you have refreshed your Gmail screen to ensure you are seeing new messages.
- $\triangleright$  Please call 905-858-3060 x and talk to one of our Customer Service Reps in the Member Services Department.

#### **Q. I received my email confirmation in French, what should I do?**

 $\triangleright$  Make sure you have EN (for English) clicked on at the top of the screen when entering horses.

#### **Q. Can I sort conditions by draw date?**

 $\geq$  Condition sheets are sorted by race dates.

#### **Q. I do not have a Gmail account and not sure how I get one.**

 $\geq$  To set up a Gmail accoun[t, click here.](https://support.google.com/mail/answer/56256?hl=en) You must have a Gmail account to use online entry.

#### **Q. Is there any way for me to see what horses I have entered?**

 $\geq$  At the top of your screen, click on Horse Entries it should give you a list of the horses entered.

## **Q. If I sign up for Self-Serve do I always need to use this, or can I still call my entries in?**

 $\triangleright$  Yes, you may still call the race offices.

#### **Q. Can I enter my horse in more than one class?**

 $\geq$  No, you should not enter a horse in more than one class. You do have the capability of adding two alternative conditions when you add a horse.

#### **Q. Can I enter my horse for two different tracks?**

➢ No, you should **NOT** enter the same horse at two different tracks - that can cause preference issues.

#### **Q. The save button is not bold – I cannot click save**

 $\geq$  Did you change the lasix status? If so click the box that says:

#### **"Please ensure that lasix eligibility complies with all regulatory and track rules."**  Then the save button will be clickable

#### **Q. My horse entry will not save. What should I do?**

➢ Check to see if there is any message in **Red** at the top of the screen – it may say "please review the data entered." Did you enter a Trotter in a Pace class or a Pacer in a Trot class? If your horse does not have a gait – you will have to enter a Pace or Trot in the gait field.

#### **Q. I don't know how to change the driver or trainer name**

 $\geq$  Click on the magnifying glass at the side of the driver name and then enter the driver name - always entering the last name first

For example, for Jody Jamieson – **enter Jamieson,Jody**

#### **Q. Why can't I change anything after I have saved my online entries?**

 $\triangleright$  You can change the driver/trainer/lasix, free legged – add other conditions – just click on Horse entries at the top of the screen – choose the horse you want to change and click the red icon at the end of the horse name.

## **Q. Is there any way that I can speed up the process when I am entering 8-10 horses at a time?**

 $\triangleright$  Not at this time – but we are always looking at ways to improve the system and will address this in the future.

## **Q. What if I forget my Pin Number?**

- ➢ Check your Gmail messages for the original email that was sent to you. Keep that email so that you have a record of what your pin number is
- $\triangleright$  If you cannot find the pin # send an email to gaitway@standardbredcanada.ca informing them that you have lost your pin number – allow two business days for a reply

#### **Q. I want to qualify my horse with hopples or free-legged, does this mean I have to call the race office?**

➢ No - you just click on the **Free-Legged(P) or Hoppled(T)** box to indicate what your horse will be racing with. The flag will already be set if the last start was for a freelegged Pacer or Hoppled trotter